# **GUIA DE CONFIGURAÇÃO DO CISCO JABBER \_\_**

## *Para iPhone e iPad 11.7*

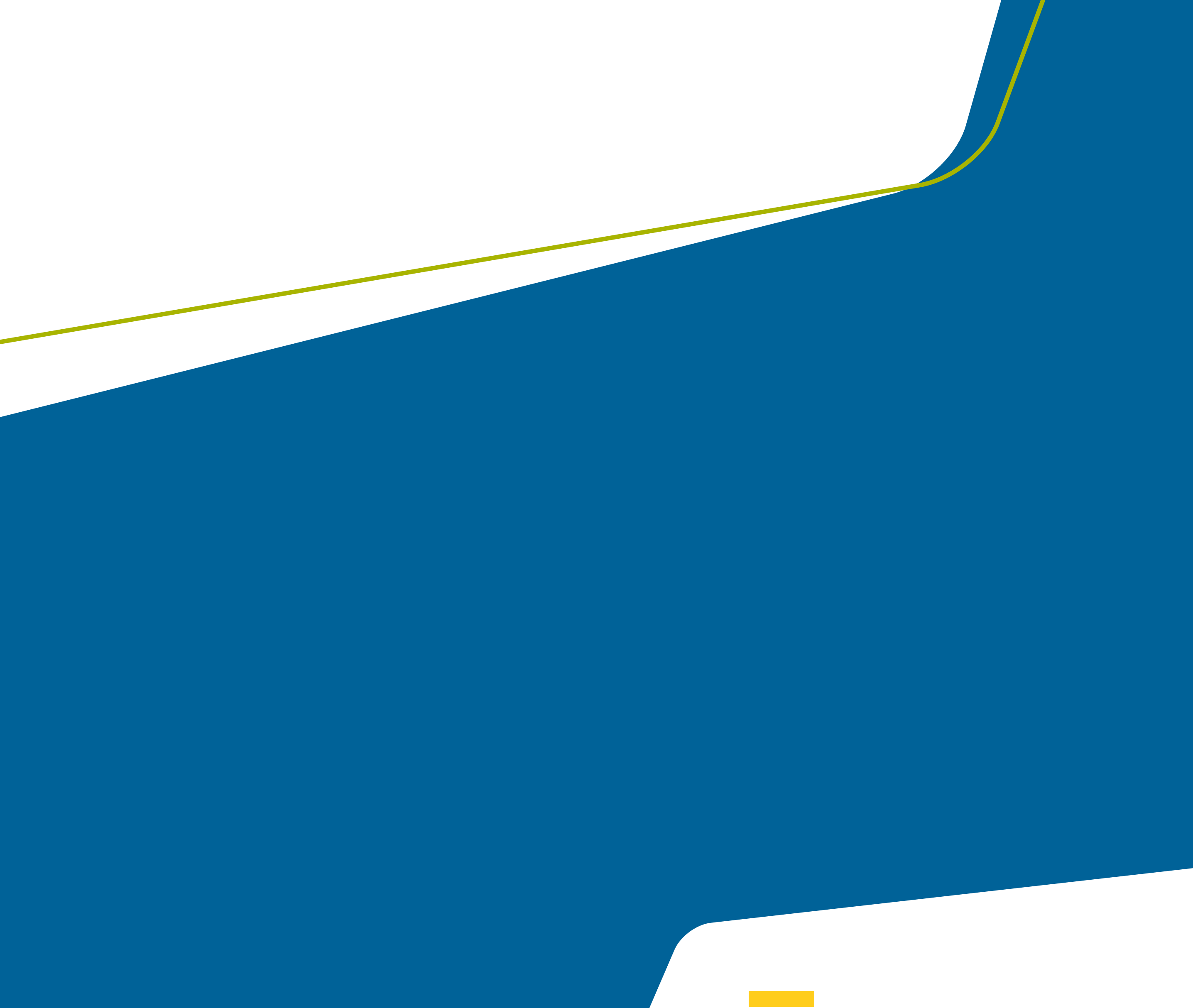

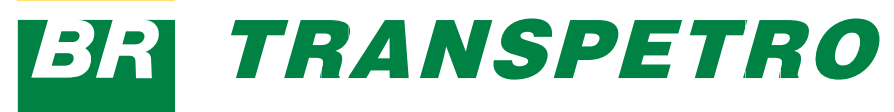

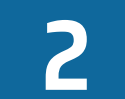

**BRI TRANSPETRO** 

- **1.** Baixe o aplicativo Cisco Jabber do Apple App Store e instale-o.
- **2.** Obtenha o método de início de sessão e informações da conta junto ao administrador do sistema.
	- Feche outros aplicativos de Voz sobre IP (VoIP).
	- Conecte-se à sua rede corporativa.
	- Abra o Cisco Jabber e siga os avisos para avançar pelas telas.
	- Quando você for solicitado a inserir seu nome de usuário e domínio, insira-os no seguinte formato: *chave@exemplo.com.br*.
	- Na tela final, toque em "Iniciar sessão". Você pode ser solicitado a validar seus certificados de servidor. Se você não tiver certeza, entre em contato com o

administrador do sistema para verificar se deve aceitar o certificado.

Para o Android OS 6.0 ou posterior, será solicitado que seja habilitado o Jabber para fazer chamadas, acessar seus contatos, gravar seu áudio e usar a bateria do dispositivo. Aceite todas as solicitações de permissão.

- **1.** Conecte seu dispositivo à rede disponível.
- **2.** Abra o Cisco Jabber e siga os avisos para avançar pelas telas.

#### *Antes de começar*

#### *Procedimento*

#### **NOTA**

**3**

- **1.** Se for solicitado para você inserir seu nome de usuário e domínio, insira-os no seguinte formato: *chave@exemplo.com.br* e toque em Continuar.
- **2.** Insira sua senha e toque em Iniciar sessão. Você pode ser solicitado para validar os certificados do servidor. Se você não tiver certeza sobre isso, entre em contato com o administrador para verificar se você deve aceitar os certificados.
- **3.** Depois de iniciar a sessão, saiba mais sobre o Jabber nos guias do usuário disponíveis no menu "Configurações".

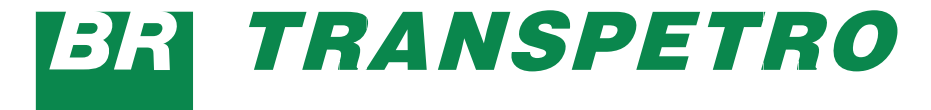

## Trocando em miúdos

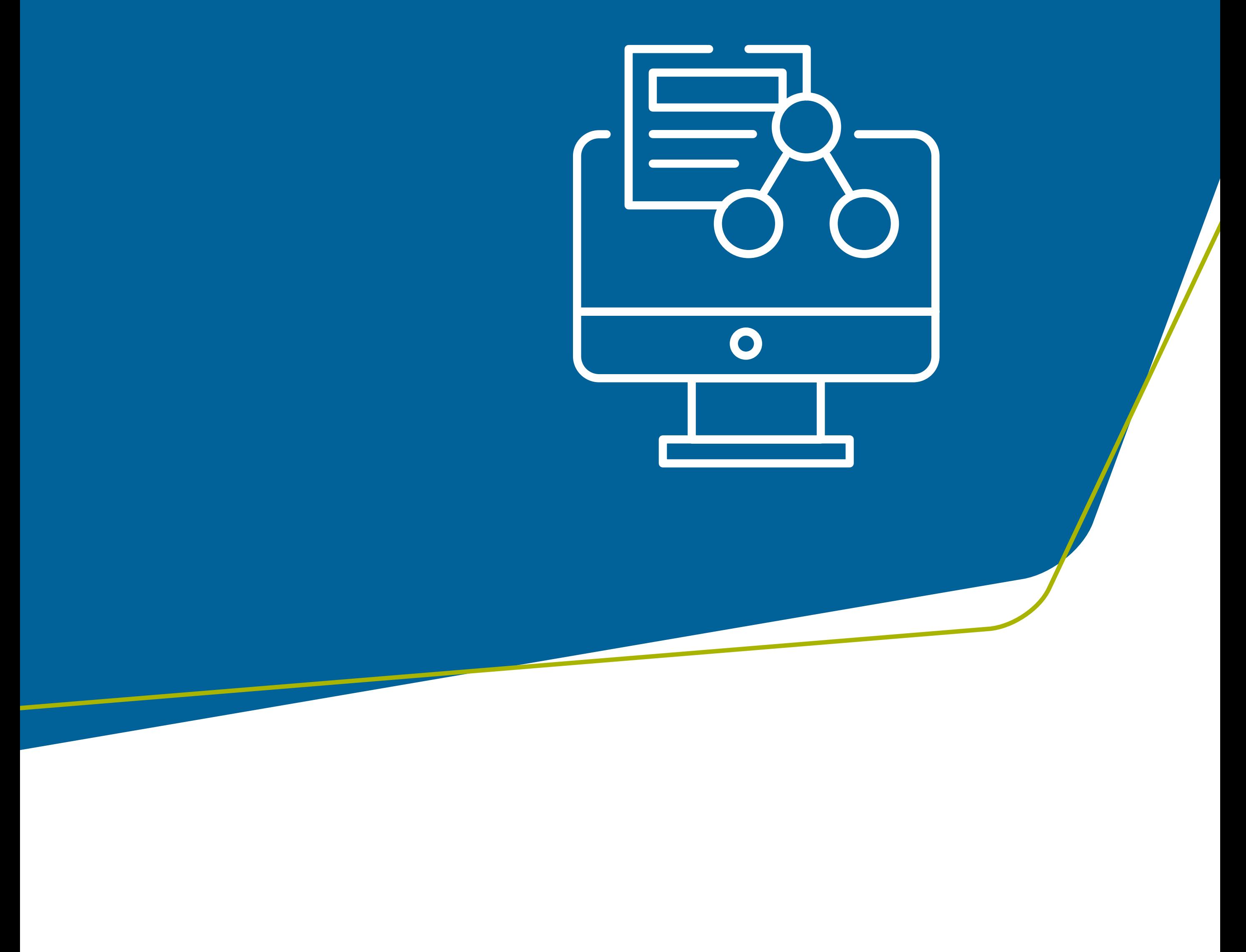

 $\boldsymbol{4}$ 

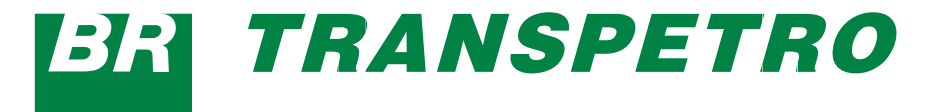

### O que fazer na janela "Configurações"?

- 1. Exibir e editar seu status de disponibilidade.
- 2. Editar suas configurações.

5

- 3. Exibir as informações da conta.
- 4. Finalizar a sessão da sua conta.

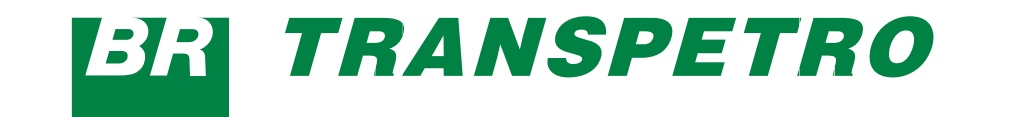

**6**

### O que fazer na janela "Hub"?

- **1.** Procurar contatos ou fazer uma chamada.
- **2.** Iniciar bate-papo em grupo com um grupo.
- **3.** Acessar seus contatos.

- **4.** Exibir conversas e iniciar o bate-papo.
- **5.** Exibir as chamadas recentes e fazer chamadas.
- **6.** Ouvir as mensagens de voz.

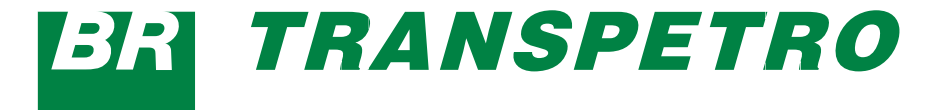

Como usar o Cisco Jabber no **Apple Watch?** 

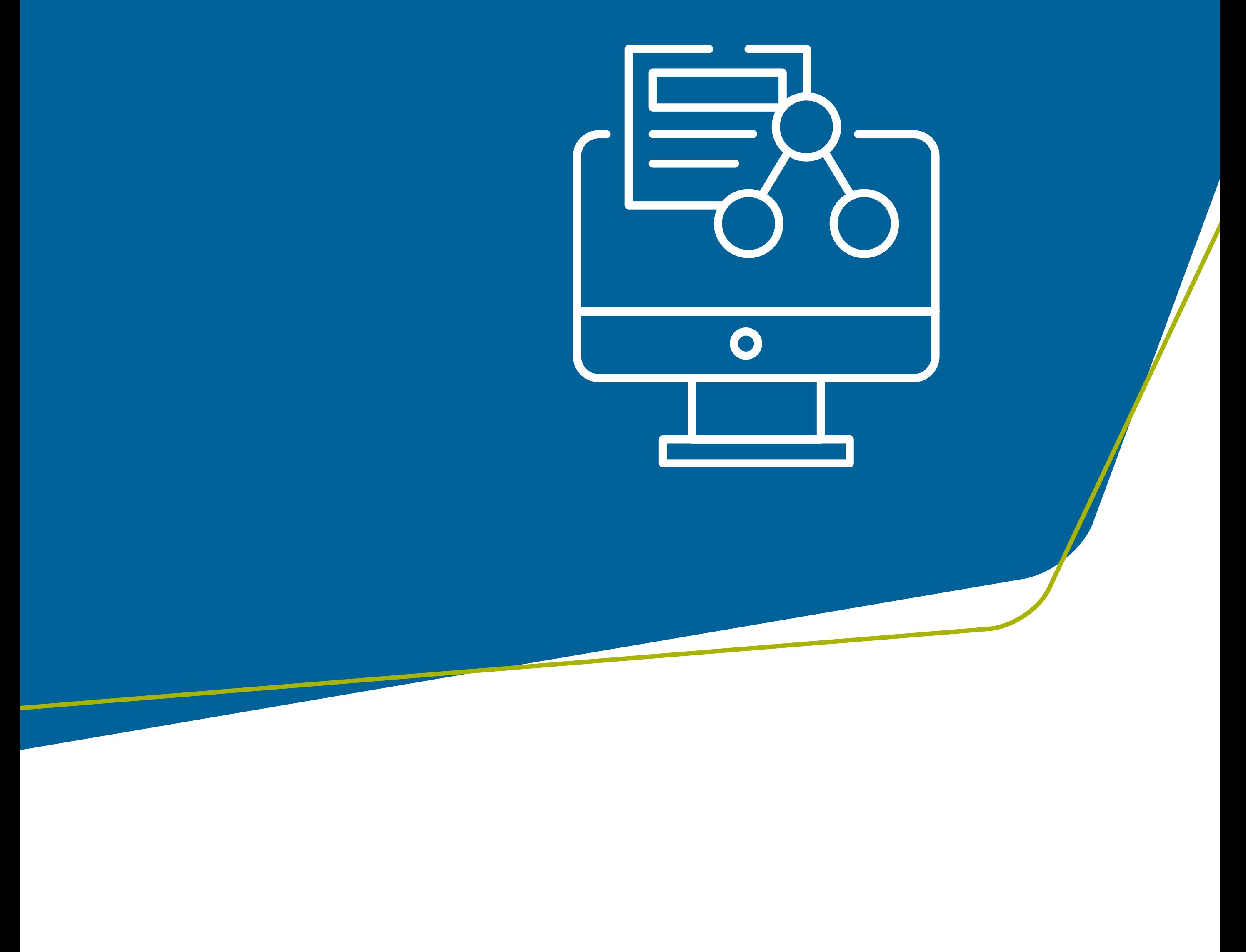

7

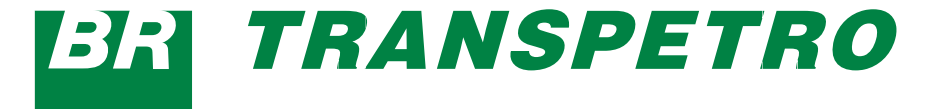

- 1. Se o Cisco Jabber já estiver instalado no seu iPhone, opte por instalar todos os aplicativos do seu iPhone no Apple Watch durante a sincronização;
- 2. Se o Cisco Jabber não estiver instalado no seu iPhone, baixe o Cisco Jabber para o iPhone e o iPad do Apple App Store. Depois, sincronize o aplicativo no seu iPhone e Apple Watch.

### Antes de usar o aplicativo Cisco Jabber no seu Apple Watch, certifique-se do seguinte:

- **1. Seus dispositivos satisfazem os requisitos de software:** 
	- iOS 9 ou posterior para iPhone;
	- WatchOS 2 e posterior para Apple Watch;
- 2. O iPhone e Apple Watch estão emparelhados e sincronizados;
- 3. Você revisou as configurações do Cisco Jabber no seu iPhone e as mesmas configurações se aplicam ao aplicativo no seu Apple Watch;
- 4. A opção "Mostrar aplicativo" está ativada nas configurações do aplicativo Watch no seu iPhone.

#### O que você pode fazer com o Cisco Jabber no **Apple Watch?**

- 1. Exibir e alterar o status de disponibilidade
- 2. Exibir mensagens recebidas e respondê-las, usando mensagens pré-programadas, emoticons ou Siri
- 3. Visualizar as chamadas não atendidas e ligar para os contatos na lista "Recentes".

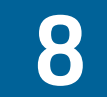

**BRI TRANSPETRO** 

### geticweb.transpetro.com.br

## **BRITRANSPETRO**

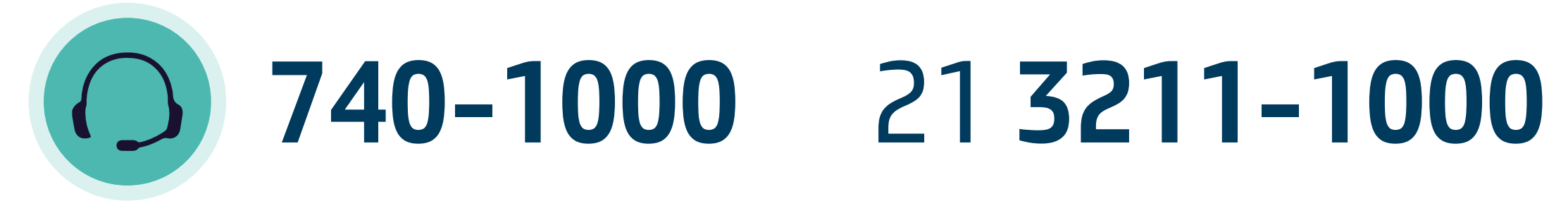

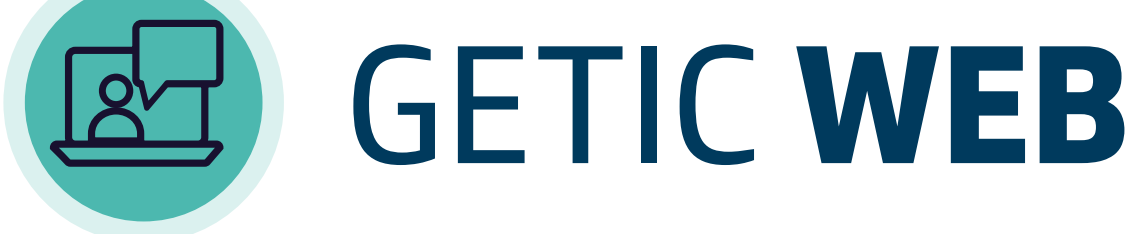

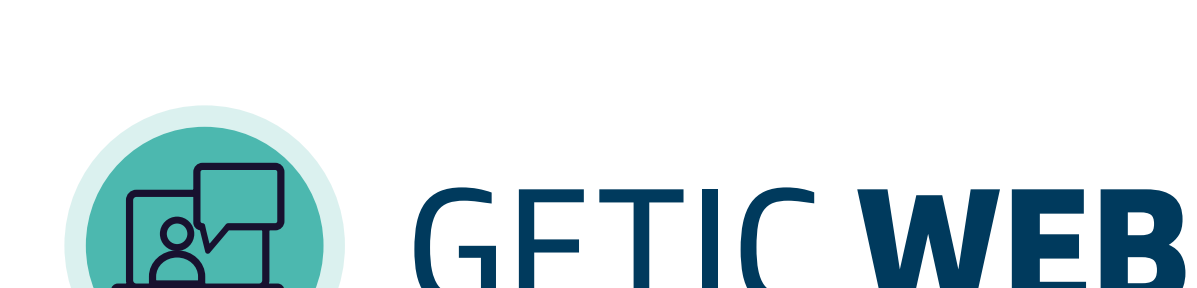